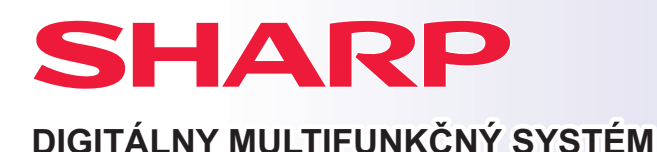

**MODEL:** 

**BP-B537WR BP-B547WD**

# **Návod pre rýchly štart**

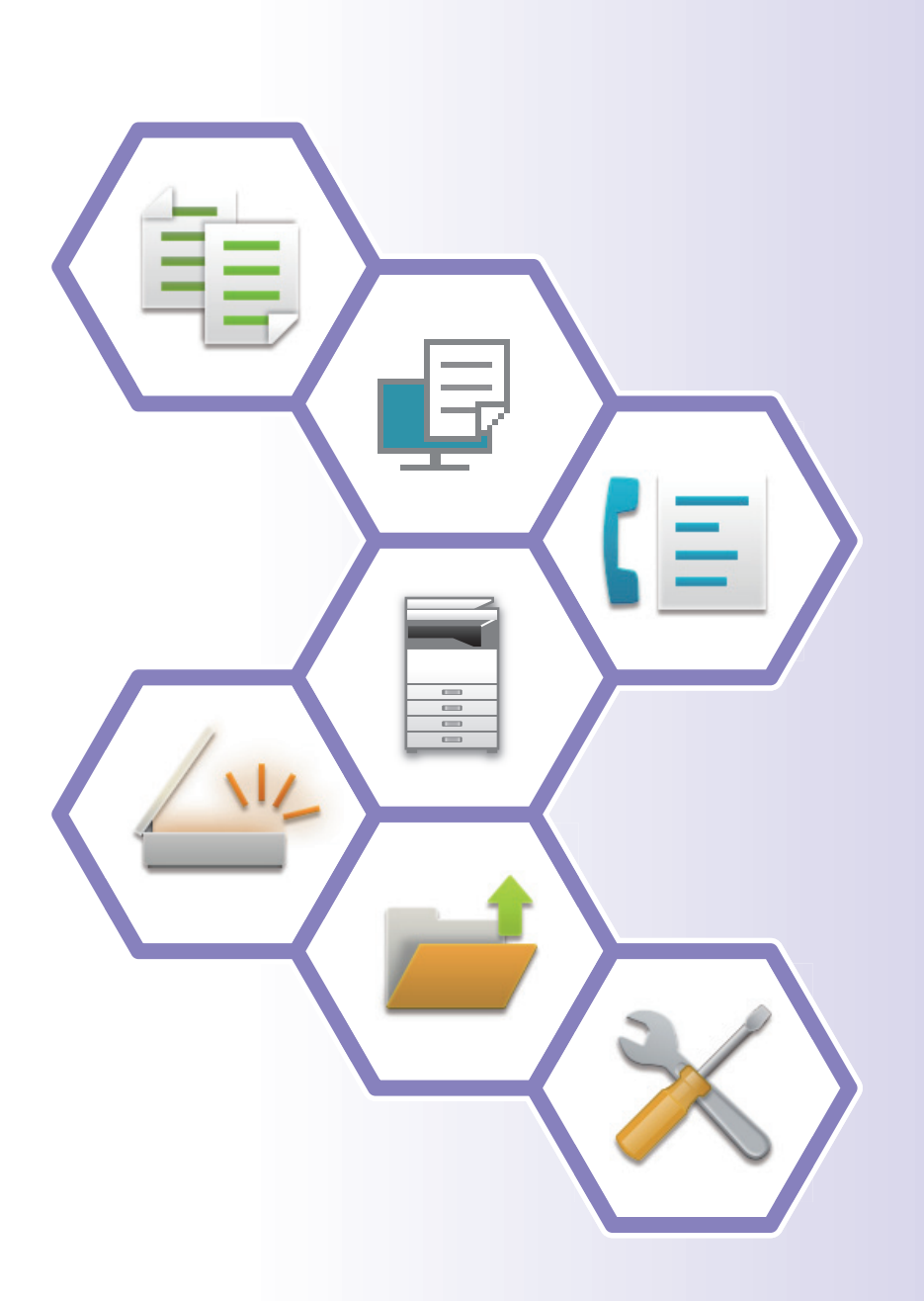

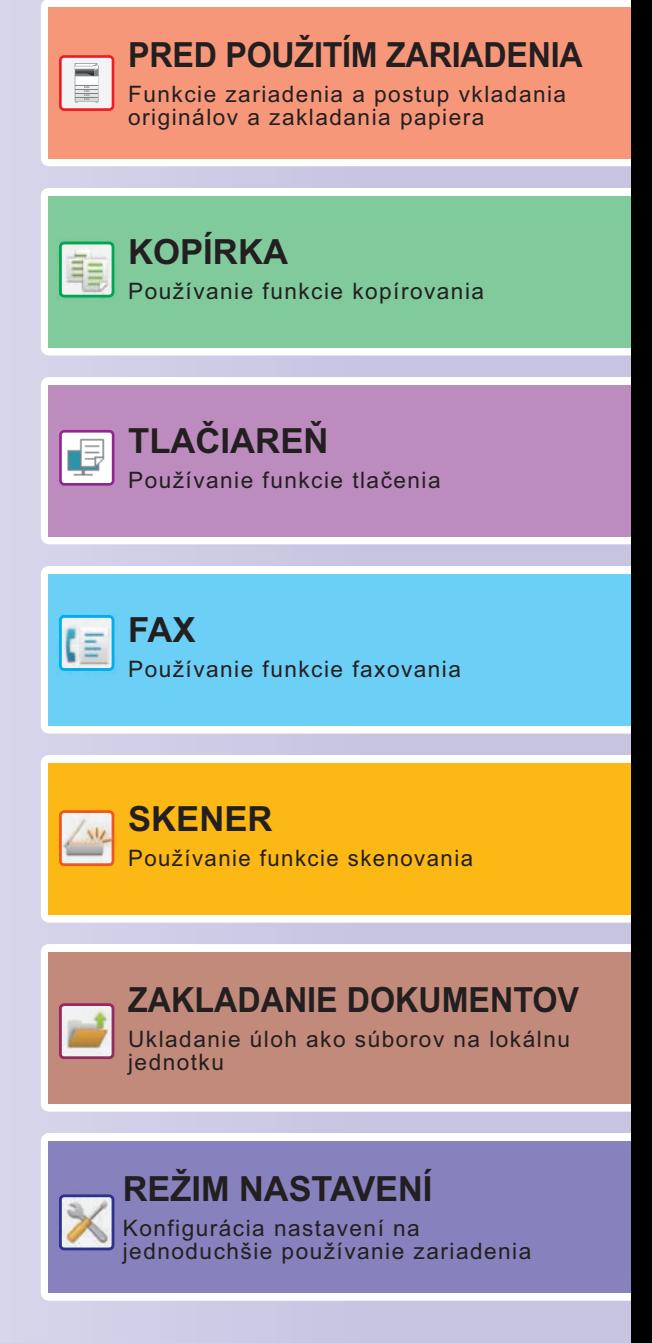

# <span id="page-1-0"></span>**POUŽÍVANIE PRÍRUČIEK**

# **Úvodná príručka**

V tejto príručke sú vysvetlené základné spôsoby používania zariadenia, upozornenia týkajúce sa jeho používania a informácie pre administrátora. Prečítajte si túto príručku skôr, ako začnete zariadenie používať. Podrobnejšie pokyny na obsluhu zariadenia a informácie o riešení problémov nájdete v používateľskej príručke.

# **Používateľská príručka**

"Užívateľský návod" obsahuje podrobné popisy funkcií, ktoré môžete používať v zariadení.

Príručky k tomuto zariadeniu sú k dispozícii na webovej stránke. Klepnutím na tlačidlo [Užívateľský návod] na dotykovom paneli zariadenia sa zobrazí QR kód.

Naskenujte QR kód pomocou smartfónu alebo iného zariadenia a prejdite na webovú stránku, kde sú k dispozícii príručky.

Z tejto webovej stránky môžete stiahnuť rôzne príručky. Používateľská príručka je k dispozícii aj vo formáte HTML a môžete si ju prezerať v smartfóne alebo v počítači.

# **Návod na inštaláciu software**

V tejto príručke sa vysvetľuje, ako nainštalovať softvér a konfigurovať nastavenia, ak chcete zariadenie používať ako tlačiareň alebo skener.

# **Návod na používanie softvéru Cloud Connect**

V tejto príručke sa vysvetľuje, ako pripojiť zariadenie do cloudovej služby na internete, vďaka čomu budete môcť nahrať naskenované údaje a vytlačiť údaje uložené v cloude.

# **Návod na používanie technológie AirPrint**

V tomto návode je vysvetlený spôsob používania funkcie AirPrint.

# **Stiahnutie používateľskej príručky vo formáte PDF**

Prejdite na webovú stránku pomocou nasledujúcej adresy URL alebo QR kódu.

Webová stránka sa zobrazuje v angličtine.

Pred zobrazením a stiahnutím príručky prepnite na preferovaný jazyk.

Okrem toho si rovnakú používateľskú príručku môžete z webovej stránky stiahnuť do počítača.

\* Typy návodov sa môžu aktualizovať. Ďalšie informácie nájdete na našej webovej stránke. URL:

https://global.sharp/restricted/products/copier/downloads/manuals/select.html

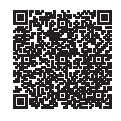

# **OBSAH**

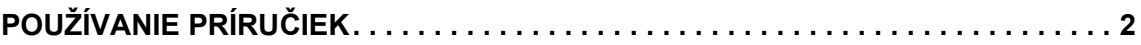

# **PRED POUŽITÍM ZARIADENIA**

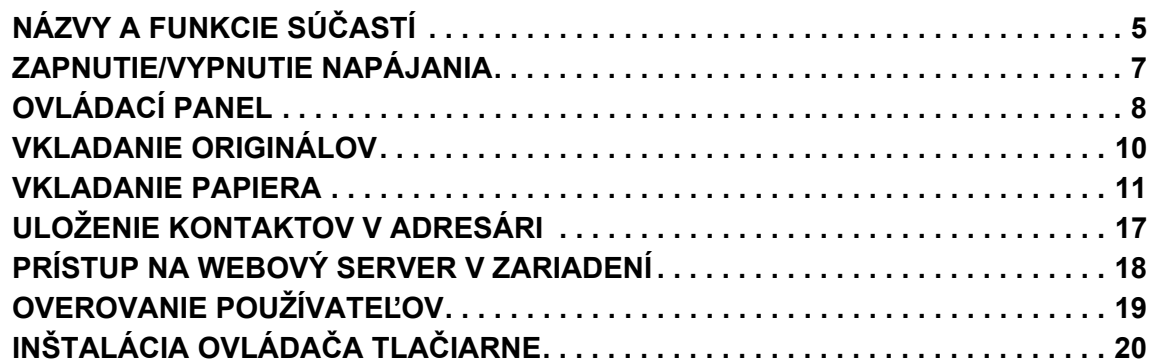

# **KOPÍRKA**

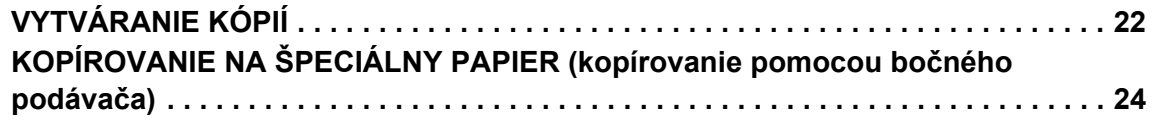

# **TLAČIAREŇ**

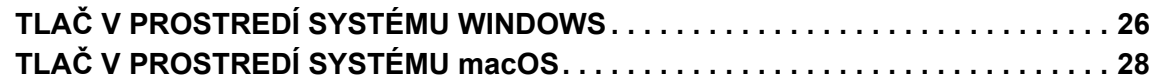

## **FAX**

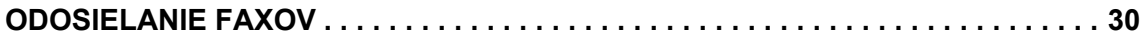

## **SKENER**

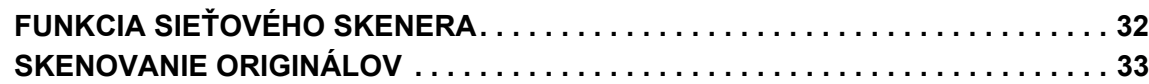

# **ZAKLADANIE DOKUMENTOV**

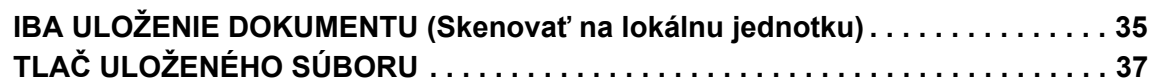

# **REŽIM NASTAVENÍ**

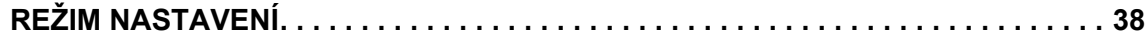

# <span id="page-4-2"></span><span id="page-4-0"></span>**PRED POUŽITÍM ZARIADENIA**

<span id="page-4-1"></span>Táto časť poskytuje všeobecné informácie o zariadení vrátane názvov a funkcií jednotlivých častí zariadenia a príslušných periférnych zariadení a tiež postupy na vkladanie originálov a papiera.

# **NÁZVY A FUNKCIE SÚČASTÍ**

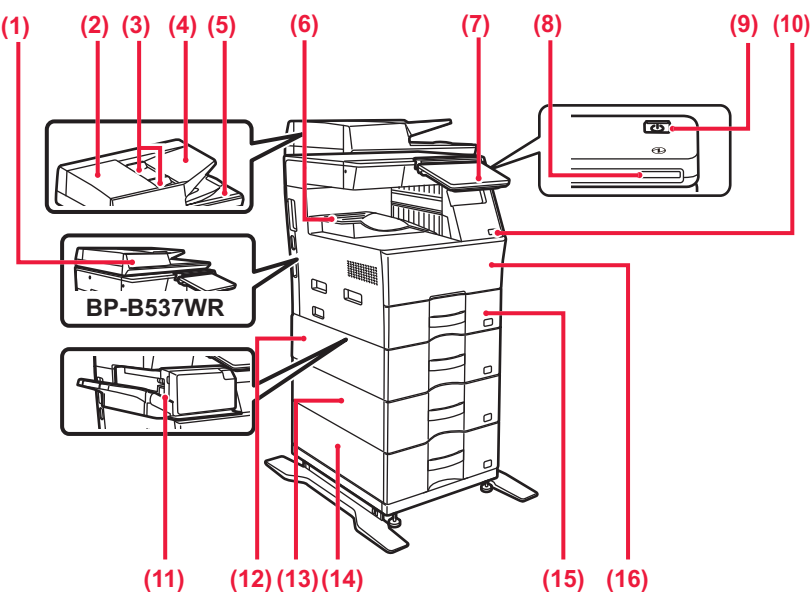

#### **(1) Automatický podávač dokumentov**

Automaticky podáva a skenuje viaceré originály. Automaticky sa dajú skenovať aj obojstranné originály. V prípade zariadení BP-B547WD možno naraz automaticky skenovať obidve strany obojstranných originálov.

► [POMOCOU AUTOMATICKÉHO PODÁVA](#page-9-1)ČA [DOKUMENTOV \(strana 10\)](#page-9-1)

- **(2) Kryt priestoru na podávanie dokumentov** Otvorte tento kryt, ak chcete vytiahnuť zaseknutý originál alebo vyčistiť valček na podávanie papiera.
- **(3) Vodiace lišty pre originály**  Pomáhajú zaistiť správne naskenovanie originálu. Vodiace lišty nastavte podľa šírky originálu.
- **(4) Zásobník podávača dokumentov** Vložte originál
- Originály sa musia pokladať lícom nahor. **(5) Výstupný zásobník pre originály**
- Po naskenovaní sa originál vysunie do tohto zásobníka. **(6) Výstupný zásobník**
- Do tohto zásobníka sa ukladajú výstupné dokumenty. **(7) Ovládací panel**

Obsahuje tlačidlo [Napájanie], tlačidlo/indikátor [Úspora energie], indikátor chýb, tlačidlo [Východzia obrazovka], indikátor hlavného napájania, indikátor dátových upozornení a dotykový panel.

- Na obsluhu týchto funkcií použite dotykový panel.
- ► [OVLÁDACÍ PANEL \(strana 8\)](#page-7-1)
- **(8) Indikátor napájania** Tento indikátor sa rozsvieti, keď je spínač napájania zariadenia v polohe zapnutia.
- **(9) Tlačidlo [Napájanie]**  Používa sa na zapnutie alebo vypnutie zariadenia. **(10) Port USB (typ A)**  Používa sa na pripojenie zariadenia USB, napríklad pamäte USB, k zariadeniu.
	- Podporuje USB 2.0 (vysokorýchlostné).
- **(11) Vnútorná dokončovacia jednotka\*** Zošíva papier.
- **(12) Zásobník 2 (keď je nainštalovaná jednotka na podávanie papiera pre 600 hárkov)\*** Do tohto zásobníka vložte papier. Vložiť môžete najviac 600 hárkov papiera (80 g/m<sup>2</sup> (20 libier)).
- **(13) Zásobník 3 (keď sú nainštalované dve jednotky na podávanie papiera pre 600 hárkov)\*** Do tohto zásobníka vložte papier. Vložiť môžete najviac 600 hárkov papiera (80 g/m2 (20 libier)).
- **(14) Zásobník 4 (keď sú nainštalované tri jednotky na podávanie papiera pre 600 hárkov)\*** Do tohto zásobníka vložte papier. Vložiť môžete najviac 600 hárkov papiera (80 g/m2 (20 libier)). Zásobník 1 Do tohto zásobníka vložte papier. Vložiť môžete najviac 500 hárkov papiera (80 g/m2 (20 libier)).
- **(15) Predný kryt**

Ak chcete vymeniť tonerovú kazetu, otvorte tento kryt.

Periférne zariadenie. Ďalšie informácie nájdete v používateľskej príručke.

Štandardná výbava alebo nedostupná v niektorých krajinách a oblastiach. Nedostupné na niektorých modeloch. Obráťte sa na predajcu alebo najbližšieho zástupcu autorizovaného strediska.

## **[PRED POUŽITÍM ZARIADENIA](#page-4-2)**

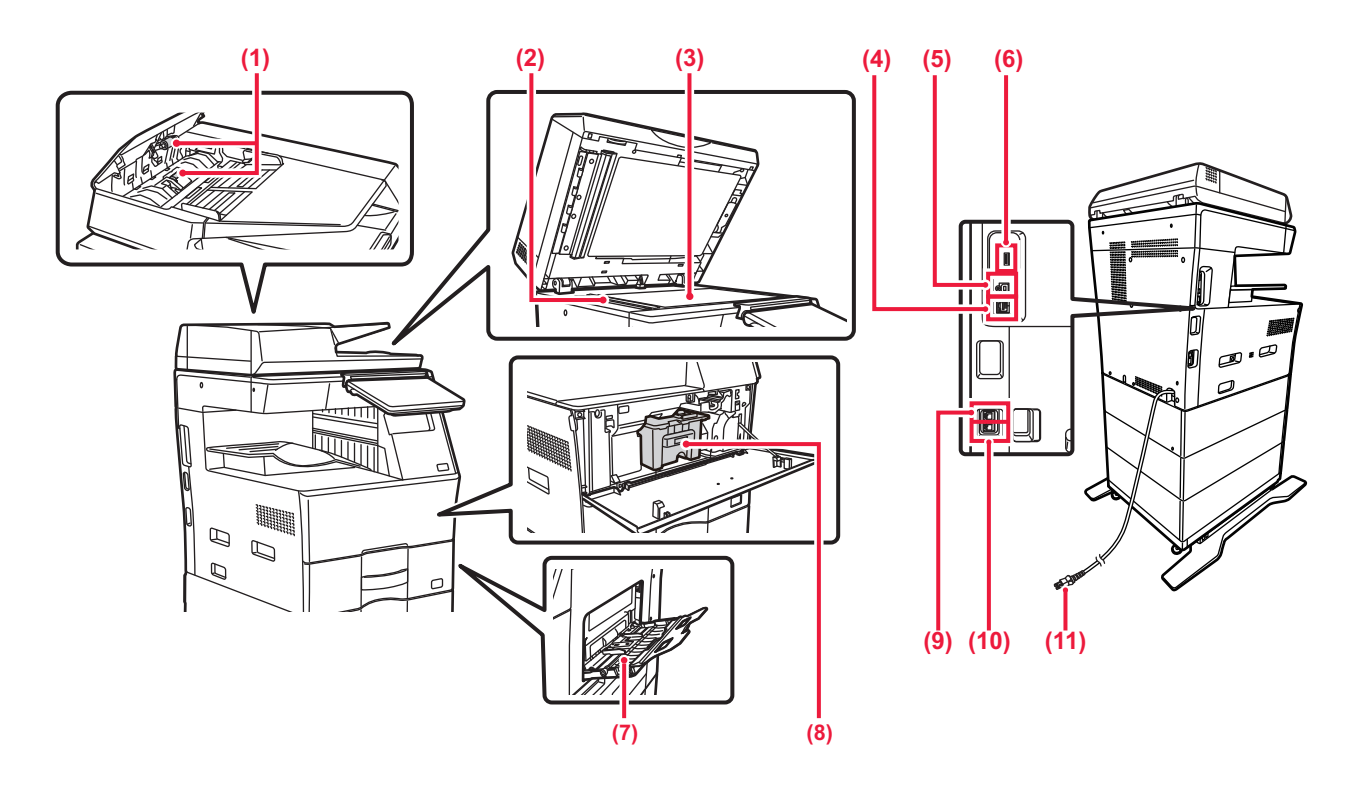

- **(1) Podávací valček na papier** Tento valček otáčaním automaticky podáva predlohu.
- **(2) Skenovacia oblasť** Tu sa skenujú originály umiestnené do automatického podávača dokumentov.

#### **(3) Predlohové sklo**

Toto sklo použite na skenovanie kníh alebo iných hrubých originálov, ktoré nemôžu prejsť cez automatický podávač dokumentov. ► [POMOCOU PREDLOHOVÉHO SKLA \(strana 10\)](#page-9-2)

#### **(4) Konektor siete LAN**

K tomuto konektoru pripojte kábel siete LAN, ak zariadenie používate v sieti. Použite tienený kábel siete LAN.

#### **(5) Port USB (typ B)**

Zariadenie tento konektor nepoužíva.

#### **(6) Port USB (typ A)**

Používa sa na pripojenie zariadenia USB, napríklad pamäte USB, k zariadeniu. Podporuje USB 2.0 (vysoká rýchlosť) a USB 3.0 (super vysoká rýchlosť).

#### **(7) Bočný podávač**

Tento zásobník sa používa na ručné vkladanie papiera. Pri vkladaní papiera otvorte aj podperu.

► [VKLADANIE PAPIERA DO BO](#page-13-0)ČNÉHO PODÁVAČA [\(strana 14\)](#page-13-0)

#### **(8) Tonerová kazeta**

Táto kazeta obsahuje toner. Ak sa toner v kazete minie, vymeňte ho za nový.

- **(9) Zásuvka pre externý telefón (TEL)** Keď sa v zariadení používa funkcia faxu, do tohto konektora môžete zapojiť externý telefón.
- **(10) Zásuvka pre telefónnu linku (LINE)** Keď sa v zariadení používa funkcia faxu, do tohto konektora môžete zapojiť telefónnu linku.
- **(11) Sieťová zástrčka**

 $\boxed{1}$ 

# <span id="page-6-0"></span>**ZAPNUTIE/VYPNUTIE NAPÁJANIA**

Táto časť popisuje postupy pri zapnutí, vypnutí a reštartovaní zariadenia. Použite tlačidlo [Napájanie] na ovládacom paneli.

## **Zapnutie napájania zariadenia**

- Zasuňte sieťovú zástrčku do elektrickej zásuvky.
- Keď sa indikátor napájania rozsvieti namodro, stlačením tlačidla [Napájanie] zapnite napájanie.

## **Vypnutie napájania zariadenia**

Po stlačení tlačidla [Napájanie] klepnite na tlačidlo [Vypnutie] na dotykovom panel paneli.

## **Reštartovanie zariadenia**

• Ak chcete vypnúť napájanie, stlačte tlačidlo [Napájanie] a potom na dotykovom paneli klepnite na tlačidlo [Vypnutie časovačom]. Potom, ak chcete zapnúť napájanie, znova stlačte tlačidlo [Napájanie].

![](_page_6_Figure_11.jpeg)

- Keď vypínate napájanie, stlačte tlačidlo [Napájanie] na ovládacom paneli a klepnite na tlačidlo [Vypnutie] na dotykovom paneli.
- V prípade náhleho výpadku elektrického prúdu zariadenie znova zapnite a potom ho vypnite v správnom poradí.
- V prípade podozrenia, že došlo k poruche zariadenia, je nablízku silná búrka alebo ak zariadenie premiestňujete, vypnite tlačidlo [Napájanie] a zároveň vytiahnite napájací kábel zo zásuvky.
- Keď používate funkciu faxu alebo internetového faxu, aj keď stlačením tlačidla [Napájanie] vypnete napájanie, príjem v noci a načasovaný prenos sa vykoná automaticky.
- Kvôli použitiu niektorých nastavení je potrebné zariadenie reštartovať. V takom prípade stlačte tlačidlo [Reštartovať] zobrazené na obrazovke po zaregistrovaní nastavení alebo reštartujte zariadenie z obrazovky resetovania napájania na karte Nastavenia systému > Stav.

# <span id="page-7-1"></span><span id="page-7-0"></span>**OVLÁDACÍ PANEL**

Stlačením tlačidla [Východzia obrazovka] na ovládacom paneli zobrazíte domovskú obrazovku na dotykovom paneli. Domovská obrazovka zobrazuje tlačidlá na výber režimov a funkcií.

![](_page_7_Figure_3.jpeg)

#### **(1) Informačný indikátor**

Tento indikátor svieti alebo bliká, aby vás upozornil na zapnutie alebo vypnutie napájania zariadenia, na prihlásenie používateľa do zariadenia, na prijatie faxu alebo na chybu v zariadení.

#### **(2) Dotykový panel**

Na displeji dotykového panela sa zobrazujú hlásenia a tlačidlá. Zariadenie obsluhujte priamym ťukaním na zobrazené tlačidlá.

- (a) Zobrazenie domovskej stránky
- (b) Pomocou textu alebo ikon zobrazuje stav prebiehajúcich alebo čakajúcich úloh.
- (c) Výber skratiek pre režimy alebo funkcie.
- (d) Prepína obrazovky so skratkami.
- (e) Zobraziť množstvo tonera.
- (f) Zobrazenie QR kódu označujúceho webovú stránku používateľskej príručky.
- (g) Tlačidlá na výber funkcií na zjednodušenie ovládania zariadenia.
- (h) Prepínanie stránok na zobrazenie skratiek.
- (i) Výber funkcií na používanie v príslušných režimoch. Ťuknutím sa kartu zobrazíte zoznam funkčných tlačidiel.

#### **(3) Tlačidlo [Informácie o systéme]**

Zobrazuje informácie, ako je napríklad stav zariadenia, podrobnosti o chybách a zostávajúca úroveň papiera v zásobníku na podávanie papiera.

#### **(4) Indikátor napájania**

Tento indikátor sa rozsvieti, keď je spínač napájania zariadenia v polohe zapnutia. Kým svetlo bliká, nebude možné zapnúť napájanie pomocou tlačidla [Napájanie].

**(5) Tlačidlo [Napájanie]**

Používa sa na zapnutie alebo vypnutie zariadenia.

#### **(6) Oblasť dotykového bodu NFC**

Tieto dve zariadenia ľahko prepojíte.

# <span id="page-7-2"></span>**Jednoduchý režim a normálny režim**

V režimoch kopírovania, faxovania a odosielania obrázkov sú k dispozícii dva typy prevádzkových obrazoviek: jednoduchý režim a normálny režim.

Jednoduchý režim pozostáva z minima potrebných funkcií, ako sú napríklad často používané funkcie, a väčšinu operácií možno vykonávať jednoducho.

Ak chcete použiť podrobnejšie nastavenia alebo špeciálne funkcie, použite normálny režim.

V normálnom režime sú k dispozícii všetky funkcie.

(Príklad: jednoduchý režim a normálny režim v režime kopírovania)

#### Jednoduchý režim Normálny režim

![](_page_7_Picture_32.jpeg)

![](_page_7_Picture_34.jpeg)

**9**

# **ZMENA UHLA OVLÁDACIEHO PANELA**

Uhol ovládacieho panela môžete zmeniť. Nakloňte si panel tak, aby sa vám naň pohodlne pozeralo.

# **KONTROLA STAVU ÚLOHY, JEJ PRIORITY ALEBO ZRUŠENIA**

Obrazovku stavu úlohy otvoríte ťuknutím na tlačidlo [Stav Úlohy] na domovskej obrazovke alebo ťuknutím na tlačidlo [Stav Úlohy], ktoré sa zobrazuje v pravom hornom rohu obrazovky v každom režime.

# **(3) (2)**

#### **Kontrola stavu úlohy**

- **(1) Ťuknite na kartu režimu, ktorý si chcete pozrieť.** Úlohy kopírovania a tlače si môžete pozrieť na karte [Tlač].
- **(2) Ťuknite na tlačidlo [Tlačový rad] alebo [Dokončené].**
- **(3) Pozrite si úlohy v zozname.** Ak chcete úlohe priradiť prioritu alebo ju zrušiť, ťuknite na príslušnú úlohu.
- **(4) Ťuknutím na tlačidlo [Späť] sa vrátite na pôvodnú obrazovku.**

#### **Nastavenie priority úlohy**

Ťuknite na položku [Poradie triedenia úloh] a potom na tlačidlo na zmenu priority.

#### **Zrušenie úlohy**

Ak chcete zrušiť úlohu, klepnite na ňu a potom klepnite na tlačidlo [Zastaviť/zmazať].

# <span id="page-8-0"></span>**OBRAZOVKA S NÁHĽADOM**

Klepnutím na tlačidlo [Náhľad] otvorte obrazovku Náhľad. Na obrazovke náhľadu na dotykovom paneli si môžete pozrieť ukážky dokumentov a obrázkov uložených v zariadení.

#### **Jednoduchý režim Normálny režim**

![](_page_8_Figure_19.jpeg)

![](_page_8_Figure_21.jpeg)

![](_page_8_Picture_22.jpeg)

![](_page_8_Picture_23.jpeg)

![](_page_8_Figure_24.jpeg)

![](_page_9_Picture_0.jpeg)

# <span id="page-9-0"></span>**VKLADANIE ORIGINÁLOV**

Automatický podávač dokumentov sa môže použiť na automatické skenovanie viacerých originálov naraz. Nebudete sa teda musieť trápiť a manuálne vkladať každý originál osobitne.

Pri origináloch, ktoré sa nedajú skenovať pomocou automatického podávača dokumentov, ako sú knihy alebo dokumenty s pripojenými poznámkami, použite predlohové sklo.

# <span id="page-9-1"></span>**POMOCOU AUTOMATICKÉHO PODÁVAČA DOKUMENTOV**

Keď používate automatický podávač dokumentov, umiestnite originály do zásobníka podávača dokumentov. Uistite sa, že originál nie je položený na predlohovom skle.

![](_page_9_Figure_7.jpeg)

# <span id="page-9-2"></span>**POMOCOU PREDLOHOVÉHO SKLA**

Dávajte pozor, aby ste si pri zatváraní automatického podávača dokumentov neprivreli prsty. Po vložení originálu nezabudnite automatický podávač dokumentov zavrieť. Ak zostane otvorený, časti okolo originálu sa skopírujú načierno, čo spôsobí nadmernú spotrebu tonera.

![](_page_9_Figure_10.jpeg)

![](_page_9_Picture_11.jpeg)

Nastavte orientáciu obrazu, aby ste zabezpečili správne rozpoznanie orientácie vloženého originálu. Podrobnosti nájdete v používateľskej príručke.

 $\boxed{1}$ 

# <span id="page-10-0"></span>**VKLADANIE PAPIERA**

# **NÁZVY A UMIESTNENIE ZÁSOBNÍKOV**

Názvy jednotlivých zásobníkov:

![](_page_10_Figure_5.jpeg)

**(1) Zásobník 1**

- **(2) Zásobník 2 (keď je nainštalovaná jednotka na podávanie papiera na 600-hárkov)**
- **(3) Zásobník 3 (keď sú nainštalované dve jednotky na podávanie papiera na 600-hárkov)**
- **(4) Zásobník 4 (keď sú nainštalované tri jednotky na podávanie papiera na 600-hárkov) (5) Bočný podávač**

### **Nastavenie orientácie tlačenej strany**

Nastavenie orientácie tlačenej strany papiera závisí od použitého zásobníka. Pre možnosti "Hlavičkový" a "Predtlačený" nastavte papier v opačnej orientácii.

Umiestnite ho tlačenou stranou v smere uvedenom nižšie.

![](_page_10_Picture_134.jpeg)

![](_page_11_Picture_0.jpeg)

# **VKLADANIE PAPIERA DO ZÁSOBNÍKOV 1 AŽ 4**

![](_page_11_Picture_3.jpeg)

![](_page_11_Picture_5.jpeg)

**Zásobníky 2 až 4**

![](_page_11_Picture_7.jpeg)

#### **Vytiahnite zásobník papiera.**

Ťahajte ho opatrne až na doraz. Ak chcete vložiť papier, prejdite na krok 3. Ak chcete vložiť inú veľkosť papiera, prejdite na ďalší krok.

![](_page_11_Picture_10.jpeg)

Pri použití zásobníka 1 zatlačte na stred prítlačnej dosky, kým nezaklapne na miesto.

<u>. . . . . . . . .</u>

![](_page_11_Picture_12.jpeg)

![](_page_11_Picture_14.jpeg)

## **2 III. Nastavte vodiace zarážky A a B podľa**<br> **rozmerov pozdĺžnej a priečnej hrany papiera, ktorý chcete vložiť.**

Vodiace zarážky A a B sú posuvné. Stlačte páčku oddeľovacej lišty a posúvaním nastavte požadovanú veľkosť papiera.

Vzdialenosť upravte tak, aby papier nebol vložený príliš voľne ani príliš tesne.

![](_page_12_Picture_1.jpeg)

• Pri vkladaní papiera veľkosti A4 do zásobníka 1 alebo papiera veľkosti 8-1/2" x 14" do zásobníkov 2 až 4 odstráňte oddeľujúcu platničku A.

Oddeľujúcu platničku A presuňte až k otvoru na podávanie papiera (na pravej strane) a potiahnite ju nahor.

![](_page_12_Picture_5.jpeg)

• Ak zariadenie veľkosť papiera nerozpoznáva, hoci je papier veľkosti A4 správne vložený v zásobníku 1 alebo papier veľkosti 8-1/2" x 14" v zásobníkoch 2 až 4, skontrolujte, či je držiak v kazete v pozícii A4 (8-1/2" x 14" v zásobníkoch 2 až 4).

![](_page_12_Picture_7.jpeg)

• Pri nastavovaní papiera veľkosti 8-1/2" x 11" v zásobníkoch 2 až 4 vyberte ešte pred nastavením papiera 2 regulačné platničky so zelenou farbou na prednej a zadnej strane zásobníka. Platničky sú umiestnené vo vnútornom ukladacom priestore na zadnej strane zásobníka.

![](_page_12_Picture_9.jpeg)

![](_page_12_Picture_11.jpeg)

#### **3 Vložte papier do zásobníka.**

- Papier vložte tlačenou stranou nahor. Výška papiera nesmie presahovať kontrolnú rysku.
- Papier pred vložením do zásobníka dôkladne prelistujte. Inak sa môže potiahnuť viac papierov naraz a zaseknúť sa.
- Papier nevkladajte spôsobmi uvedenými nižšie.

![](_page_12_Picture_16.jpeg)

![](_page_13_Picture_0.jpeg)

### **[PRED POUŽITÍM ZARIADENIA](#page-4-2)**

![](_page_13_Picture_2.jpeg)

![](_page_13_Figure_3.jpeg)

#### **4 Zásobník papiera opatrne zatlačte do zariadenia.**

Pomaly zasúvajte zásobník do zariadenia úplne až na doraz.

Násilné vkladanie papiera môže spôsobiť šikmé podávanie a chybné podávanie papiera. Zásobník úplne zatvorte.

# <span id="page-13-1"></span><span id="page-13-0"></span>**VKLADANIE PAPIERA DO BOČNÉHO PODÁVAČA**

![](_page_13_Picture_8.jpeg)

**1 Otvorte bočný podávač a podperu.**

![](_page_13_Picture_10.jpeg)

**2 Zatlačte na stred prítlačnej dosky, kým nezaklapne na miesto.**

![](_page_13_Picture_12.jpeg)

#### **3 Vložte papier tlačenou stranou nadol.**

Pomaly vkladajte papier pozdĺž vodiacich líšt bočného podávača úplne do podávača až na doraz. Vkladanie papiera nadmernou silou môže spôsobiť prehnutie nábežnej hrany dozadu. Príliš voľné vkladanie papiera môže spôsobiť podávanie našikmo alebo chybné podávanie. Papier nesmie prekračovať maximálny počet hárkov a nesmie presahovať kontrolnú rysku.

![](_page_14_Picture_1.jpeg)

 $\Box$ 

![](_page_14_Picture_2.jpeg)

#### **4 Vodiace lišty bočného podávač<sup>a</sup> nastavte na šírku papiera.**

Vodiace lišty bočného podávača nastavte tak, aby sa jemne dotýkali vloženého papiera.

Ak chcete pridať papier, prítlačnú dosku stlačte nadol, kým nezaklapne na miesto, vyberte všetok papier, ktorý zostal v bočnom zásobníku, spojte ho s papierom, ktorý chcete pridať, a všetok papier znova vložte do bočného zásobníka. Ak pridáte papier bez vybratia zvyšného papiera, môže dôjsť k zaseknutiu papiera. Papier sa môže zaseknúť aj v prípade, že pridáte viac hárkov, ako je určené, alebo ak stoh papiera presiahne limitnú výšku.

#### <span id="page-14-0"></span>**Vkladanie obálok**

Tlačiť a kopírovať sa dá len na prednú stranu obálok. Obálku vložte prednou stranou nadol.

![](_page_14_Figure_8.jpeg)

## **Uvoľňovacie páčky fixačnej jednotky (vkladanie obálok)**

V niektorých prípadoch môže dôjsť k poškodeniu alebo zašpineniu obálok, a to aj vtedy, keď sa používajú predpísané typy obálok. Tento problém sa dá vyriešiť tak, že uvoľňovacie páčky fixačnej jednotky posuniete z "polohy normálneho tlaku" do "polohy slabšieho tlaku". Postupujte podľa pokynov na tejto stránke.

- Uvoľňovacie páčky fixačnej jednotky (dve) dajte do polohy slabšieho tlaku, ako vidíte na obrázku.
- Po skončení vkladania obálok vráťte páčku späť do normálnej polohy.

![](_page_14_Picture_13.jpeg)

• Skôr ako budete tlačiť na obálky, odporúčame vykonať skúšobnú tlač.

• Pri vkladaní obálok do bočného podávača nastavte typ papiera.

►[ZMENA NASTAVENIA ZÁSOBNÍKA PAPIERA \(strana 16\)](#page-15-0)

![](_page_15_Picture_0.jpeg)

# <span id="page-15-0"></span>**ZMENA NASTAVENIA ZÁSOBNÍKA PAPIERA**

Fax

Fax

Stav úlohy

Ak chcete do zásobníka vložiť iný typ papiera, zmeňte nastavenia zásobníka zariadenia na domovskej obrazovke v ponuke [Nastavenie zásobníka]. Nižšie je napríklad uvedený postup, ako zmeniť papier v zásobníku 1 z obyčajného papiera veľkosti A4 na recyklovaný papier veľkosti B5.

![](_page_15_Picture_4.jpeg)

**2**

**3**

![](_page_15_Picture_5.jpeg)

Nastavenie zásobníka

> Užívateľský návod

Riadenie adresára

Nastavenie Celkový počet Nastavenie

Skenovať do lokál. disku

Kvalita toneru

Nastavenie zásobníka

**(1)**

Zvoľte prosím typ papiera. Zásobník 1

Typ: Obyčaj. 1

#### **Klepnite na tlačidlo [Východzia obrazovka].**

Zobrazí sa domovská obrazovka.

**Ťuknite na tlačidlo [Nastavenia zásobníka] a potom na tlačidlo pre papierový zásobník 1.**

![](_page_15_Picture_9.jpeg)

úlohy Povaha papiera

Režim väčšieho zobrazenia

#### **Nastavte typ papiera.**

- **(1) Ťuknite na kartu typu papiera.**
- **(2) Ťuknite na tlačidlo [Recyklovaný].**

![](_page_15_Picture_13.jpeg)

Obyčaj. 1 Obyčaj. 2 Predtlačený Recyklovaný **Hlavičkový Preddierovan**ý Farebný Obálka Typ užívateľa1

#### **Nastavte veľkosť papiera.**

- **(1) Ťuknite na kartu veľkosti papiera.**
- **(2) Ťuknite na tlačidlo [B5].**
- **(3) V časti "Nastavenie zásobníka" ťuknite na tlačidlo .**

![](_page_16_Picture_1.jpeg)

# <span id="page-16-0"></span>**ULOŽENIE KONTAKTOV V ADRESÁRI**

Fax

jasu

Prepnúť na Regist. X > registráciu skupiny

Stav úlohy

Kontakty a skupiny si môžete uložiť do adresára. V tejto časti ako príklad uvádzame postup na pridanie nového kontaktu do adresára priamym zadaním mena a adresy kontaktu.

![](_page_16_Picture_4.jpeg)

**2**

Skenovať do lokál. disku

> Názov (vyžadované) ľadať (voliť

> > $\overline{0}$

Faxové číslo E-mail adresa Adresa Internet fax iama adresa SMT

Kvalita toneru

Pridať kontakty

Názov Počiatočný Category 1 Počet adries

> $\ddot{\phantom{0}}$  $\Box$ đ.

![](_page_16_Picture_5.jpeg)

Nastavenie zásobníka

> Užívateľský návod

Režim väčšieho zobrazenia

Vyhľadať číslo

Registrovať pre časté používanie

Riadenie adresára

10

Nastavenie Celkový počet Nastavenie

#### **<sup>1</sup> Klepnite na tlačidlo [Východzia obrazovka].**

Zobrazí sa domovská obrazovka.

**Ťuknite na tlačidlo [Riadenie adresára].**

#### **3 Zadajte informácie, ktoré chcete 3 Zadajte informácie**, ktoré chcete **3 Zadajte** *zaregistrovať* do adresára. **zaregistrovať do adresára.**

- **(1) Zadajte základné informácie.** Zadajte [Náz.] a [Počiatočný]. Ak chcete zadať kategóriu, vyberte jednu zo zoznamu kategórií, ktorý sa otvorí po ťuknutí do textového poľa. Ak chcete zaregistrovať často používaný kontakt, začiarknite políčko < [Registrovať pre časté používanie].
- **(2) Ťuknite na [Faxové číslo], [E-mail adresa], [Adresa Internet fax] alebo [Priama adresa SMTP], zadajte adresu a ťuknite na tlačidlo ok**.

![](_page_16_Picture_13.jpeg)

### **Ťuknite na tlačidlo [Regist.].**

Ako predvolená adresa sa nastaví prvá z každého typu adresy. Ak nie je začiarknuté políčko vedľa žiadnej adresy, zobrazí sa potvrdzovacie okno s otázkou, či chcete vybrať predvolenú adresu.

#### **Úprava alebo vymazanie kontaktu**

Na domovskej obrazovke ťuknite na tlačidlo [Adresár], vyberte kontakt, ktorý sa má upraviť alebo vymazať, na paneli akcií ťuknite na  $\overline{\mathbf{v}}$  a potom ťuknite na [Editovať] alebo [Zmazať].

![](_page_16_Picture_18.jpeg)

# <span id="page-17-0"></span>**PRÍSTUP NA WEBOVÝ SERVER V ZARIADENÍ**

Keď je zariadenie pripojené k sieti, z webového prehliadača v počítači sa môžete dostať na webový server zabudovaný v zariadení.

# **OTVÁRANIE WEBOVÝCH STRÁNOK**

![](_page_17_Picture_4.jpeg)

**systéme].**

![](_page_17_Picture_6.jpeg)

#### **2 Skontrolujte IP adresu v informáciách o zariadení**

![](_page_17_Picture_9.jpeg)

# **stránok.**

**V počítači, ktorý je pripojený v rovnakej sieti ako zariadenie, otvorte webový prehliadač a zadajte IP adresu zariadenia.**

Zobrazí sa webová stránka.

V závislosti od nastavení zariadenia môže byť potrebné overenie používateľa. Informácie, ako sú napríklad heslá potrebné na overenie používateľa, získate od administrátora tohto zariadenia. Odporúčané webové prehliadače Microsoft Edge (Windows®), Firefox (Windows®), Safari (macOS®), Chrome (Windows®): Najnovšia verzia alebo predchádzajúce vydanie

Overovanie užívateľa Zadajte svoje používateľské číslo.

> Prihlas. meno Heslo

Overenie pre

# <span id="page-18-0"></span>**OVEROVANIE POUŽÍVATEĽOV**

Ak je v režime nastavení zapnuté overovanie používateľov, zariadenie budete môcť používať, až keď sa prihlásite. V rámci predvolených výrobných nastavení je overovanie používateľov vypnuté. Ak už zariadenie nebudete používať, odhláste sa.

# **SPÔSOBY OVEROVANIA**

Existujú tri spôsoby overovania používateľov: overenie podľa čísla používateľa, overenie podľa prihlasovacieho mena/hesla a overenie prostredníctvom rýchleho overenia. Údaje na prihlásenie do zariadenia vám poskytne systémový administrátor zariadenia.

### **OVEROVANIE PODĽA ČÍSLA POUŽÍVATEĽA**

Nasledujúci postup sa používa na prihlásenie pomocou čísla používateľa získaného od administrátora zariadenia. Pri spustení zariadenia sa zobrazí prihlasovacia obrazovka.

#### **OVEROVANIE PODĽA PRIHLASOVACIEHO MENA A HESLA**

Táto metóda sa používa na prihlasovanie používateľov pomocou prihlasovacieho mena a hesla získaného od administrátora zariadenia alebo administrátora servera LDAP.

Pri spustení zariadenia sa zobrazí prihlasovacia obrazovka.

#### **OVERENIE PROSTREDNÍCTVOM RÝCHLEHO OVERENIA**

Tento typ overenia sa dá v zariadení použiť iba v prípade overenia používateľa. Tento spôsob poskytuje jednoduché overenie pre správcu, ktorý bol už predtým v zariadení zaregistrovaný.

# **ODHLÁSENIE**

Ak už zariadenie nebudete používať, odhláste sa. Môžete tak zabrániť neoprávnenému používaniu zariadenia cudzími osobami.

![](_page_18_Picture_17.jpeg)

![](_page_18_Picture_18.jpeg)

0

 $\blacksquare$ 

Stlačte na zadanie prihlas. mena Stlačte na zadanie hesla

![](_page_18_Picture_19.jpeg)

# <span id="page-19-0"></span>**INŠTALÁCIA OVLÁDAČA TLAČIARNE**

Táto časť obsahuje prehľad Štandardná inštalácia a Pokročilá inštalácia pre systém Windows. Podrobnosti o ostatných inštaláciách pre systém Windows a macOS nájdete v Návod na inštaláciu software.

### **Ak ste softvér získali z našej webovej stránky alebo od svojho predajcu**

**(1) Rozbaľte inštalačný súbor, ktorý ste získali,**  a dvakrát kliknite na ikonu [Setup] (**3) v priečinku [Printer].**

Ak ste už nainštalovali podobný typ ovládača, zobrazí sa obrazovka na výber typu inštalácie.

- Na inštaláciu ovládača tlačiarne kliknite na položku [Pridať novú tlačiareň Sharp].
- Ak chcete aktualizovať predtým nainštalovaný ovládač, kliknite na položku [Zvoľte aktualizáciu pre Sharp Printer].

![](_page_19_Picture_9.jpeg)

### **Ak bol súčasťou dodávky zariadenia "Software CD-ROM"**

- **(1) Vložte disk CD-ROM do počítača, prejdite na disk CD-ROM a dvakrát kliknite na ikonu [Setup] ( ).**
- **(2) Zobrazí sa okno "LICENČNÝ SÚHLAS". Presvedčte sa, že chápete obsah licenčného dohovoru, a potom kliknite na tlačidlo [Áno].**

![](_page_19_Picture_13.jpeg)

Obsah "LICENČNÝ SÚHLAS" môžete zobraziť v inom jazyku, vybranom z menu jazykov. Pre nainštalovanie softwaru vo vybranom jazyku pokračujte v inštalácii s nastaveným jazykom.<br>
• Táto obrazovka sa nezobrazí, pokial bude pri

- **(3) Prečítajte si text v uvítacom okne a potom kliknite na tlačidlo [Ďalší].**
- **(4) Kliknite na tlačidlo [Ovládače tlačiarne].**

## **Inštalácia ovládača tlačiarne**

**(1) Kliknite na tlačidlo [Štandardná inštalácia] alebo tlačidlo [Pokročilá inštalácia].**

![](_page_19_Picture_288.jpeg)

#### **(2) Vyberte stroj a kliknite na tlačidlo [Ďalej].**

Môžete kliknúť aj na tlačidlo [Určite vlastnosť] a vyhľadať zariadenie zadaním jeho názvu (názov hostiteľa) alebo IP adresy alebo určiť rozsah vyhľadávania.

![](_page_19_Picture_289.jpeg)

![](_page_19_Picture_23.jpeg)

vyhľadávaní nalezené len 1 zariadenie.

• Keď stroj nie je nájdený skontrolujte, či je stroj zapnutý a pripojený k počítačovej sieti a potom kliknite na tlačidlo [Opät. Vyhľadanie].

![](_page_20_Picture_1.jpeg)

 $\overline{\mathbf{H}}$ 

#### **(3) Vyberte ovládač tlačiarne, ktorý sa má nainštalovať, a kliknite na tlačidlo [Ďalej]. (Iba pokročilá inštalácia)**

Kliknite na potvrdzovacie okienko požadovaného ovládača, aby sa objavil znak potvrdenia ( $\blacktriangledown$ ).

![](_page_20_Picture_316.jpeg)

#### **(4) Skontrolujte obsah a potom kliknite na tlačidlo [Ďalej].**

Keď zvolíte možnosť [Štandardná inštalácia.] alebo [Pokročilá inštalácia], inštalácia sa vykoná podľa popisu uvedeného nižšie.

- Spôsob pripojenia stroja: LPR priama tlač (Automatické vyhľadávanie)
- Ovládač tlačiarne: Štandardná inštalácia.: PCL6
- Pokročilá inštalácia: Výber zmožností PCL6, PS, PPD
- Názov ovládača tlačiarne: Nie je možné zmeniť
- Obrazovkové písma: Inštalované

#### **(5) Postupujte podľa pokynov na obrazovke.**

Prečítajte si správu v okne, ktorá sa objaví a kliknite na tlačidlo [Ďalej].

Spustí sa inštalácia.

Nastavte začiarkavacie políčko [Spustiť auto

konfiguráciu] na možnosť v a inštalujte. Možnosti tohto zariadenia a stav periférnych zariadení sa môžu prejaviť v konfigurácii.

![](_page_20_Picture_17.jpeg)

![](_page_20_Picture_18.jpeg)

Ak sa zobrazí okno s upozornením súvisiace so zabezpečením, nezabudnite kliknúť na tlačidlo [Inštalovať].

#### **(6) Akonáhle sa zobrazí obrazovka dokončenia inštalácie, kliknite na tlačidlo [Dokončiť].**

- Ak chcete nainštalovaný ovládač nastaviť ako predvolenú tlačiareň, vyberte názov zariadenia zo zoznamu "Nastaviť ako východziu tlačiareň". Ak nechcete predvolenú tlačiareň zmeniť, vyberte možnosť [Nemeniť].
- Ak chcete vytlačiť skúšobnú stranu, kliknite na [Vytlačiť skúšobnú stránku]. (Iba ovládač tlačiarne)

#### **Tým je inštalácia dokončená.**

Po inštalácii sa môže objaviť výzva k reštartovaniu počítača. Keď sa táto výzva objaví, kliknite na tlačidlo [Áno], aby ste reštartovali počítač.

![](_page_21_Picture_0.jpeg)

# <span id="page-21-2"></span><span id="page-21-0"></span>**KOPÍRKA**

<span id="page-21-1"></span>V tejto časti sú vysvetlené základné postupy na používanie funkcie kopírovania.

# **VYTVÁRANIE KÓPIÍ**

V tejto časti sa vysvetľuje, ako nastaviť obojstranné kopírovanie.

![](_page_21_Picture_5.jpeg)

![](_page_21_Picture_6.jpeg)

#### **1 Klepnite na tlačidlo [Východzia obrazovka].**

Zobrazí sa domovská obrazovka.

![](_page_21_Picture_9.jpeg)

#### **2 <sup>Ť</sup>uknite na ikonu režimu [Jednoduchá kópia].**

Zobrazí sa obrazovka režimu jednoduchého kopírovania. Režim kopírovania má dva režimy: jednoduchý a normálny.

Jednoduchý režim sa obmedzuje na často používané funkcie, ktoré umožňujú hladké vykonávanie väčšiny kopírovacích úloh.

Ak potrebujete vybrať podrobnejšie nastavenia alebo špeciálne funkcie, použite normálny režim. v normálnom režime môžu byť použité všetky funkcie.

![](_page_21_Picture_14.jpeg)

#### **3 Vložte originál.**

Umiestnite originál do zásobníka automatického podávača dokumentov alebo na predlohové sklo.

► [VKLADANIE ORIGINÁLOV \(strana 10\)](#page-9-0)

![](_page_22_Picture_0.jpeg)

![](_page_22_Figure_1.jpeg)

Obojstr. kópia

- V jednoduchom režime sa dajú zapnúť tieto funkcie:
- Výber papiera
- Obojstr. kópia
- Pomer kópie
- Väzba\*
- Originál
- Expozícia
- N:1

OK

- Snímka karty
- Vytvorenie úlohy
- Prázdna strana Preskočiť
- Ak je nainštalovaný vnútorný finišer.

Ak chcete urobiť podrobnejšie nastavenia, ťuknite na tlačidlo [Detail] a vyberte nastavenia v normálnom režime.

# **5 1 Nastavte Obojstr. kópia.**<br> **1 Nastavte Obojstr. kópia.**<br>
Po dokončení nastavení tuknite na tla

Po dokončení nastavení ťuknite na tlačidlo [OK].

![](_page_22_Picture_18.jpeg)

Väzba originálu Väzba výstupu

 $1 \rightarrow 1$   $1 \rightarrow 2$   $2 \rightarrow 2$   $2 \rightarrow 1$ 

 $\blacktriangleright \frac{\square \square}{\square \triangleright}$ 

喜

Kniha Blok Kniha Blok

Blok

 $1 \rightarrow 2$ 

# **na tlačidlo [Štart].**

- Ak si chcete pozrieť náhľad dokumentu, klepnite na tlačidlo [Náhľad].
- ►[OBRAZOVKA S NÁH](#page-8-0)ĽADOM (strana 9)

![](_page_22_Picture_22.jpeg)

醕

![](_page_23_Picture_0.jpeg)

# <span id="page-23-0"></span>**KOPÍROVANIE NA ŠPECIÁLNY PAPIER (kopírovanie pomocou bočného podávača)**

V tejto časti sa vysvetľuje, ako vložiť ťažký papier formátu A4 do bočného podávača.

![](_page_23_Picture_3.jpeg)

#### **1 Vložte papier do bočného podávača.**

► [VKLADANIE PAPIERA DO BO](#page-13-1)ČNÉHO PODÁVAČA [\(strana 14\)](#page-13-1)

![](_page_23_Picture_6.jpeg)

#### **2 Na dotykovom paneli vyberte nastavenia.**

- **(1) Ťuknite na tlačidlo [Ťažký 1], [Ťažký 2].** Vyberte gramáž papiera podľa hmotnosti ťažkého papiera, ktorý sa má vložiť. 106 g/m2 až 176 g/m2: [Ťažký 1] 177 g/m2 až 220 g/m2: [Ťažký 2]
- **(2) Ťuknite na kartu[Veľkosť: [A4]:**
- **(3) Ťuknite na tlačidlo [A4].**
- **(4) Ťuknite na tlačidlo [OK] v časti "Nastavenie zásobníka".**

![](_page_23_Picture_12.jpeg)

venie zásobníka

#### **3 <sup>Ť</sup>uknite na ikonu režimu [Jednoduchá kópia].**

Zobrazí sa obrazovka režimu jednoduchého kopírovania.

![](_page_23_Picture_15.jpeg)

![](_page_23_Picture_16.jpeg)

![](_page_24_Figure_1.jpeg)

<span id="page-25-2"></span><span id="page-25-0"></span>![](_page_25_Picture_0.jpeg)

V tejto časti sa vysvetľujú základné postupy pri tlači pomocou ovládača tlačiarne v zariadení. Popisy obrazoviek a postupov sa primárne týkajú systému Windows® 10 v prostrediach operačného systému Windows® a systému macOS 11 v prostrediach systému macOS. Príslušné okno môže vyzerať rôzne v závislosti od verzie operačného systému, verzie ovládača tlačiarne a aplikácie.

# <span id="page-25-1"></span>**TLAČ V PROSTREDÍ SYSTÉMU WINDOWS**

V nasledujúcom príklade je vysvetlené, ako vytlačiť dokument veľkosti A4 z aplikácie WordPad, ktorá je štandardným programovým príslušenstvom systému Windows.

Pokyny na inštaláciu ovládača tlačiarne a konfiguráciu nastavení v prostredí Windows nájdete v príručke Návod na inštaláciu softvéru.

Informácie o dostupných ovládačoch tlačiarne a požiadavkách na ich použitie nájdete v používateľskej príručke.

![](_page_25_Picture_6.jpeg)

![](_page_25_Figure_9.jpeg)

#### **2 Vyberte ovládač tlačiarne zariadenia a kliknite na tlačidlo [Preferencie].**

Ak sú ovládače tlačiarne zobrazené vo forme zoznamu, vyberte zo zoznamu názov ovládača tlačiarne, ktorý sa má použiť.

![](_page_26_Picture_0.jpeg)

Pokiaľ ide o nastavenia na ďalších kartách, kliknite na požadovanú kartu a vyberte potrebné nastavenia.

• Pomocníka pre nastavenie zobrazíte kliknutím na dané nastavenie a stlačením tlačidla [F1]. • Kliknite na tlačidlo [Pomocník]. Otvorí sa okno Pomocníka s popismi nastavení na karte.

![](_page_26_Figure_1.jpeg)

Spustí sa tlač.

## **TLAČ NA OBÁLKY**

Bočný podávač je možné používať na tlač obálok.

**4 Kliknite na tlačidlo [Tlačiť].**

![](_page_26_Picture_208.jpeg)

- **(1) Kliknite na kartu [Zdroj papiera].**
- **(2) V časti "Veľkosť výstupu" vyberte veľkosť obálky.**

Ak je "Veľkosť výstupu" nastavená na [DL], "Typ papiera" sa automaticky nastaví na [Obálka].

**(3) Vyberte [Bočný podávač] v "Zásobík papiera".**

• Typ papiera v bočnom podávači nastavte na hodnotu [Obálka] a do bočného podávača vložte obálku.

► [Vkladanie obálok \(strana 15\)](#page-14-0)

• Keď používate médiá, napríklad obálky, ktoré je možné vložiť iba so špecifickou orientáciou, obrázok môžete otočiť o 180 stupňov. Ďalšie informácie nájdete v príručke "Užívateľský návod".

#### F

![](_page_27_Picture_0.jpeg)

# <span id="page-27-0"></span>**TLAČ V PROSTREDÍ SYSTÉMU macOS**

V nasledujúcom príklade je vysvetlené, ako vytlačiť dokument veľkosti A4 z aplikácie "TextEdit", ktorá je štandardným programovým príslušenstvom systému macOS.

Pokyny na inštaláciu ovládača tlačiarne a konfiguráciu nastavení v prostredí macOS nájdete v príručke Návod na inštaláciu softvéru.

![](_page_27_Picture_132.jpeg)

**TLAČ[IARE](#page-25-2)Ň**

![](_page_28_Figure_1.jpeg)

- **(1) Presvedčte sa, či je vybraná správna tlačiareň.**
- **(2) V ponuke začiarknite požadované položky a nastavenia podľa potreby upravte.**
- **(3) Kliknite na tlačidlo [Print].**

## **TLAČ NA OBÁLKY**

Bočný podávač je možné používať na tlač obálok.

Vyberte veľkosť obálky v nastaveniach aplikácie (v mnohých aplikáciách je to časť Page Setup) a potom vykonajte nasledujúce kroky.

![](_page_28_Picture_199.jpeg)

- **(1) V časti "Paper Size" vyberte veľkosť obálky.**
- **(2) Vyberte [Paper Source].**
- **(3) Vyberte [Bočný podávač(Obálka)] v časti "Všetky strany z".**

![](_page_28_Picture_13.jpeg)

• Typ papiera v bočnom podávači nastavte na hodnotu [Obálka] a do bočného podávača vložte obálku.

► [Vkladanie obálok \(strana 15\)](#page-14-0)

• Keď používate médiá, napríklad obálky, ktoré je možné vložiť iba so špecifickou orientáciou, obrázok môžete otočiť o 180 stupňov. Ďalšie informácie nájdete v príručke "Užívateľský návod".

<span id="page-29-2"></span><span id="page-29-0"></span>![](_page_29_Picture_0.jpeg)

<span id="page-29-1"></span>V tejto časti sú vysvetlené základné postupy na používanie funkcie faxovania v tomto zariadení.

# **ODOSIELANIE FAXOV**

V tejto časti je vysvetlený základný postup pri odosielaní faxov. V režime faxovania sa farebné originály odosielajú ako čiernobiele obrázky.

![](_page_29_Picture_4.jpeg)

![](_page_29_Picture_5.jpeg)

#### **<sup>1</sup> Klepnite na tlačidlo [Východzia obrazovka].**

Zobrazí sa domovská obrazovka.

#### **Ťuknite na ikonu režimu [Jednoduché faxovanie].**

Zobrazí sa obrazovka režimu jednoduchého faxovania. Režim faxovania má dva režimy: jednoduchý a normálny. Jednoduchý režim sa obmedzuje na často používané funkcie, ktoré umožňujú hladké vykonávanie väčšiny faxovacích úloh.

Ak potrebujete vybrať podrobnejšie nastavenia alebo špeciálne funkcie, použite normálny režim.

► [Jednoduchý režim a normálny režim \(strana 8\)](#page-7-2)

![](_page_29_Figure_12.jpeg)

tória odoslania Priamy záznam

Najnovšie **Start** 

ann

**Originál** Malesa Faxové číslo **province a province de la province de la province de la province de la province de la province de la province de la province de la province de la province de la province de la province de la** 

Telefónny zoznam

Adresa

úlohy Náhľad CA

A4

#### **<sup>3</sup> Vložte originál.**

Umiestnite originál do zásobníka automatického podávača dokumentov alebo na predlohové sklo.

► [VKLADANIE ORIGINÁLOV \(strana 10\)](#page-9-0)

#### **Ťuknite na tlačidlo [Telefónny zoznam].**

Faxové číslo môžete vybrať aj z denníka prenosov alebo ho klepnutím na tlačidlo [Priame zadanie] priamo zadať.

**4**

![](_page_30_Picture_0.jpeg)

**6**

Adresa

AAA AAA<br>123456789

L AAA AAA

Časté použív. Kategórie Všetky

![](_page_30_Picture_402.jpeg)

11 Zoradi

#### **Ťuknite na tlačidlo požadovanej adresy.**

Adresy súčasného režimu sú vybrané z adries, ktoré boli začiarknuté pri registrácii vybraných adries. Ak neboli začiarknuté a zaregistrované žiadne adresy, na potvrdzujúcej obrazovke ťuknite na tlačidlo [Áno] a vyberte požadované adresy.

Ak chcete pridať inú adresu, ťuknite na tlačidlo príslušnej adresy.

#### **Ťuknite na tlačidlo [Všetky ciele].**

Zobrazí sa zoznam vybraných adries.

#### **Potvrďte adresu.**

potom na tlačidlo [Zmazať].

**8**

![](_page_30_Picture_11.jpeg)

ABC

OK  $\lambda$ 

> $\hat{\mathbf{p}}$  $\hat{\mathsf{G}}$ ä.  $\overline{M}$ p. Ŧ

Ak sa v zozname objaví nesprávna adresa, ťuknite na ňu a

#### Origi<br>A4 **Adresa Faxové číslo** Detail Detail Originál Autom. Autom. Veľmi jemné Expozícia Rozlíšenie Náhľa úlohy CA Nábřad Najnovšie (\* Štart

**9**

![](_page_30_Picture_18.jpeg)

#### **Ťuknutím na tlačidlo prejdite na inú obrazovku a vyberte nastavenia.**

Urobte potrebné nastavenia.

- V jednoduchom režime sa dajú zapnúť tieto funkcie:
- Originál
- Expozícia
- Rozlíšenie

Ak chcete urobiť podrobnejšie nastavenia, ťuknite na tlačidlo [Detail] a vyberte nastavenia v normálnom režime.

► [Jednoduchý režim a normálny režim \(strana 8\)](#page-7-2)

#### **Ťuknite na tlačidlo [Štart].**

Ak si chcete pozrieť náhľad dokumentu, klepnutím na tlačidlo [OK] sa vráťte na základnú obrazovku jednoduchého faxovania a klepnite na tlačidlo [Náhľad].

► [OBRAZOVKA S NÁH](#page-8-0)ĽADOM (strana 9)

![](_page_30_Picture_30.jpeg)

<span id="page-31-2"></span><span id="page-31-0"></span>![](_page_31_Picture_0.jpeg)

V tejto časti sa vysvetľujú spôsoby použitia funkcie sieťového skenera a základný postup pri používaní režimu skenovania. Na použitie funkcie internetového faxovania sa vyžaduje rozširujúci modul internetového faxu.

# <span id="page-31-1"></span>**FUNKCIA SIEŤOVÉHO SKENERA**

Táto funkcia zariadenia sa môže používať na prenos naskenovaných obrázkov rôznymi spôsobmi. Funkcia sieťového skenera má ďalej uvedené režimy.

Ak chcete niektorý z nich použiť, ťuknite na tlačidlo režimu na domovskej obrazovke. Ak nevidíte tlačidlo, ktoré chcete použiť, ťuknutím na tlačidlo **alebo prejdite na inú obrazovku.** 

![](_page_31_Figure_5.jpeg)

**[SKENER](#page-31-2)**

# <span id="page-32-0"></span>**SKENOVANIE ORIGINÁLOV**

Základná operácia skenovania je vysvetlená neskôr. Tu je vysvetlený postup na odoslanie naskenovaného súboru cez e-mail na adresu uloženú v adresári.

 $10:15$ 

![](_page_32_Picture_3.jpeg)

Jednoduchá kópia

![](_page_32_Picture_4.jpeg)

dnoduché faxovanie dnoduché Jednoduché Sharp OSA

#### **1 Klepnite na tlačidlo [Východzia obrazovka].**

Zobrazí sa domovská obrazovka.

#### **2 <sup>Ť</sup>uknite na ikonu režimu [Jednoduché skenovanie].**

Zobrazí sa obrazovka režimu jednoduchého skenovania. Režim skenera má dva režimy: jednoduchý a normálny. Jednoduchý režim sa obmedzuje na často používané funkcie, ktoré umožňujú hladké vykonávanie väčšiny skenovacích úloh.

Ak potrebujete vybrať podrobnejšie nastavenia alebo špeciálne funkcie, použite normálny režim.

► [Jednoduchý režim a normálny režim \(strana 8\)](#page-7-2)

![](_page_32_Figure_11.jpeg)

skenovanie

#### **3 Vložte originál.**

Umiestnite originál do zásobníka automatického podávača dokumentov alebo na predlohové sklo.

► [VKLADANIE ORIGINÁLOV \(strana 10\)](#page-9-0)

![](_page_32_Picture_16.jpeg)

# **zoznam].**

![](_page_32_Picture_19.jpeg)

#### **5 <sup>Ť</sup>uknite na tlačidlo požadovanej adresy.**

Adresy súčasného režimu sú vybrané z adries, ktoré boli začiarknuté pri registrácii vybraných adries. Ak neboli začiarknuté a zaregistrované žiadne adresy, na potvrdzujúcej obrazovke ťuknite na tlačidlo [Áno] a vyberte požadované adresy. Ak chcete pridať inú adresu, ťuknite na tlačidlo príslušnej adresy.

 $\sqrt{\frac{2}{3}}$ 

![](_page_33_Picture_0.jpeg)

![](_page_33_Picture_2.jpeg)

Zobrazí sa zoznam vybraných adries.

![](_page_33_Picture_6.jpeg)

potom na tlačidlo [Zmazať].

![](_page_33_Picture_10.jpeg)

#### **8 E <sup>original diesa Emailová adresa de** *Detail* **+ in the preference of the prejdite na inú <b>prejector de la contra de la contra de la** contra prede preference de la contra prede preference de la contra prede prede p</sup> **obrazovku a vyberte nastavenia.**

Urobte potrebné nastavenia.

- V jednoduchom režime sa dajú zapnúť tieto funkcie:
- Originál
- Rozlíšenie
- Formát súboru
- Prázdna strana Preskočiť

Ak chcete urobiť podrobnejšie nastavenia, ťuknite na tlačidlo [Detail] a vyberte nastavenia v normálnom režime.

► [Jednoduchý režim a normálny režim \(strana 8\)](#page-7-2)

![](_page_33_Picture_21.jpeg)

#### **9 F**  $\frac{1}{2}$  **F**  $\frac{1}{2}$  **Tuknite na tlačidlo [Farba Štart] alebo 19. In the Start of Transfer 20. In the Start of Transfer 20. In the Start of Transfer 20. In the Start of Transfer 20. In the Start 1. [C/b Štart].**

- Keď pri pôvodných výrobných nastaveniach ťuknete na tlačidlo [Farba Štart], zariadenie zistí, či je originál čiernobiely alebo plnofarebný a automaticky prepína medzi plnofarebným a čiernobielym binárnym skenovaním. Keď ťuknete na tlačidlo [C/b Štart], zariadenie skenuje v čiernobielom binárnom režime. Podrobnosti nájdete v používateľskej príručke.
- Ak si chcete pozrieť náhľad dokumentu, klepnutím na tlačidlo [OK] sa vráťte na základnú obrazovku jednoduchého skenovania a klepnite na tlačidlo [Náhľad]. ►[OBRAZOVKA S NÁH](#page-8-0)ĽADOM (strana 9)

![](_page_33_Picture_25.jpeg)

## **34**

# <span id="page-34-2"></span><span id="page-34-0"></span>**ZAKLADANIE DOKUMENTOV**

Funkcia zakladania dokumentov sa používa na ukladanie dokumentov alebo obrázkov na úložisko, keď sa vykonáva kopírovanie, tlač alebo iná úloha. Uložený súbor môžete neskôr vytlačiť alebo inak spracovať. V tejto časti nájdete základné informácie o niektorých funkciách zakladania dokumentov.

# <span id="page-34-1"></span>**IBA ULOŽENIE DOKUMENTU (Skenovať na lokálnu jednotku)**

Pri skenovaní na lokálnu jednotku môžete skenovaný dokument uložiť do hlavného alebo do vlastného priečinka. Spôsob ukladania dokumentov do hlavného priečinka je vysvetlený nižšie.

Ak chcete dokumenty ukladať do vlastného priečinka, na domovskej obrazovke ťuknite na tlačidlo [Obnovenie súboru], na paneli akcií ťuknite na položku [Skenovať do lokál. disku] a nastavte spôsob ukladania. Ďalšie informácie nájdete v používateľskej príručke.

# **Ukladanie v režime jednoduchého skenovania**

Súbor môžete uložiť do hlavného priečinka alebo priečinka s názvom Môj priečinok (keď je zapnuté overovanie používateľov).

![](_page_34_Picture_7.jpeg)

![](_page_34_Picture_8.jpeg)

#### **1 Klepnite na tlačidlo [Východzia obrazovka].**

Zobrazí sa domovská obrazovka.

![](_page_34_Picture_11.jpeg)

#### **2 <sup>Ť</sup>uknite na ikonu režimu [Jednoduché skenovanie].**

![](_page_34_Picture_13.jpeg)

Umiestnite originál do zásobníka automatického podávača dokumentov alebo na predlohové sklo.

► [VKLADANIE ORIGINÁLOV \(strana 10\)](#page-9-0)

![](_page_35_Picture_0.jpeg)

## **[ZAKLADANIE DOKUMENTOV](#page-34-2)**

![](_page_35_Picture_2.jpeg)

![](_page_35_Picture_3.jpeg)

## *Xdres* **E-mailová adresa <b>1988**.

**disku].**

![](_page_35_Picture_6.jpeg)

#### **6 <sup>Ť</sup>uknite na tlačidlo [Farba Štart] alebo [C/b Štart].**

Ak si chcete pozrieť náhľad dokumentu, klepnite na tlačidlo [Náhľad].

► [OBRAZOVKA S NÁH](#page-8-0)ĽADOM (strana 9)

![](_page_35_Picture_10.jpeg)

![](_page_35_Picture_11.jpeg)

![](_page_35_Picture_12.jpeg)

# <span id="page-36-0"></span>**TLAČ ULOŽENÉHO SÚBORU**

Súbor uložený pomocou funkcie zakladania dokumentov môžete opätovne načítať a vytlačiť alebo preniesť. Vytlačiť môžete aj súbory uložené v pamäťovom zariadení USB alebo v zdieľanom priečinku. Nižšie je vysvetlené, ako postupovať pri tlači súboru s názvom "Copy\_20201010\_112030" uloženého v hlavnom priečinku.

![](_page_36_Picture_3.jpeg)

Copy\_20201010\_112030 Neznámy užívateľ

Neznámy užívateľ Neznámy užívateľ Neznámy užívateľ Neznámy užívateľ

Zvoliť všetky z procesová za nekonika z narodenia z Kópie z zmazať

 $\boxed{\text{t}}$  is  $\boxed{\text{t}}$ Názov súboru Užívateľské meno Dátum

Copy\_20201010\_112031 Copy\_20201010\_112032 Copy\_20201010\_112033 Copy\_20201010\_112034

![](_page_36_Picture_4.jpeg)

#### **1 Klepnite na tlačidlo [Východzia obrazovka].**

Zobrazí sa domovská obrazovka.

#### **2 <sup>Ť</sup>uknite na ikonu režimu [Obnovenie súboru].**

![](_page_36_Picture_9.jpeg)

2020/10/10

Vykonať dávkovú tlač Zmeniť nastavenie tlače Presunúť Skontrolovať obraz Viz podrobné informácie

Zmazať Č/B tlač

CA

Tlačiť teraz

2020/10/10 2020/10/10 2020/10/10 2020/10/10

**(1) Ťuknite na tlačidlo [Hlavný prieč.].**

**(2) Ťuknite na tlačidlo súboru, ktorý chcete vytlačiť.**

V tomto prípade ťuknite na tlačidlo "Copy\_20201010\_112030". Ak chcete zobraziť ukážku tlačeného obrázka, na paneli akcií ťuknite na [Skontrolovať obraz]. Ak chcete súbor po vytlačení odstrániť, na paneli akcií začiarknite políčko V [Vytlačiť a zmazať údaje].

**(3) Ťuknite na tlačidlo [Tlačiť teraz].**

![](_page_36_Picture_15.jpeg)

![](_page_37_Picture_0.jpeg)

# <span id="page-37-2"></span><span id="page-37-0"></span>**REŽIM NASTAVENÍ**

Pomocou režimu nastavení môžete nastaviť prevádzku zariadenia tak, aby vyhovovala potrebám vášho pracoviska. V tejto časti nájdete stručný popis niektorých nastavení režimu nastavení.

<span id="page-37-1"></span>Podrobnejšie vysvetlenia systémových nastavení nájdete v tejto používateľskej príručke v časti REŽIM NASTAVENÍ.

# **REŽIM NASTAVENÍ**

Na obrazovke režimu nastavení môžete nastaviť dátum a čas, uložiť adresy príjemcov faxov a skenovaných dokumentov, vytvoriť priečinky na zakladanie dokumentov a urobiť rôzne ďalšie nastavenia súvisiace s prevádzkou zariadenia.

Ďalej v texte nájdete vysvetlenie, ako otvoriť obrazovku režimu nastavení, a opisy jednotlivých položiek na obrazovke.

# **ZOBRAZENIE REŽIMU NASTAVENÍ V ZARIADENÍ**

![](_page_37_Picture_8.jpeg)

![](_page_37_Picture_9.jpeg)

**1 Klepnite na tlačidlo [Východzia obrazovka].**

Zobrazí sa domovská obrazovka.

![](_page_37_Picture_12.jpeg)

#### **2 <sup>Ť</sup>uknite na tlačidlo [Nastavenie].**

Zobrazí sa obrazovka režimu nastavení.

![](_page_37_Picture_15.jpeg)

Na ponukovej karte (a) alebo v ponuke nastavení (b) klepnite na položku, ktorú chcete nastaviť.

Režim nastavení ukončíte ťuknutím na tlačidlo [Storno]. ► [REŽIM NASTAVENÍ PRI PRIHLÁSENÍ](#page-38-0) 

[ADMINISTRÁTORA \(strana 39\)](#page-38-0)

![](_page_38_Picture_1.jpeg)

# <span id="page-38-0"></span>**REŽIM NASTAVENÍ PRI PRIHLÁSENÍ ADMINISTRÁTORA**

Administrátor môže konfigurovať nastavenia, ktoré sú zložitejšie než nastavenia dostupné pre hosťa alebo používateľa. Keď je zapnuté overovanie používateľov, nastavenia môžu byť povolené aj bez zadania hesla administrátora. Závisí to od práv, ktoré má prihlásený používateľ. Pokiaľ ide o stav nastavení, obráťte sa na administrátora zariadenia.

![](_page_38_Picture_166.jpeg)

Keď v režime nastavení vyberiete položku, ktorá si vyžaduje prihlásenie administrátora, zobrazí sa okno na prihlásenie administrátora.

Zoznam položiek dostupných v režime nastavenia, keď je prihlásený administrátor, nájdete v tomto užívateľskom návode v časti REŽIM NASTAVENIA.

## **ZOBRAZENIE REŽIMU NASTAVENÍ NA WEBOVEJ STRÁNKE**

Informácie o tom, ako zobraziť webové stránky, nájdete v časti [PRÍSTUP NA WEBOVÝ SERVER V ZARIADENÍ \(strana](#page-17-0)  [18\)](#page-17-0).

![](_page_38_Picture_167.jpeg)

Na karte Ponuka (a) a v ponuke Nastavenia (b) kliknite na položku, ktorú chcete nastaviť. Ak chcete ukončiť režim nastavení, zatvorte webový prehliadač.

![](_page_39_Picture_0.jpeg)

# **ČO PONÚKA REŽIM NASTAVENÍ**

V režime nastavení môžete robiť ďalej uvedené nastavenia.

Niektoré nastavenia sa možno nezobrazia na dotykovom paneli zariadenia ani vo webovom prehliadači v počítači. Iné nastavenia sa zas nemusia zobraziť z dôvodu technických špecifikácií zariadenia a nainštalovaných periférnych zariadení.

![](_page_39_Picture_224.jpeg)

#### **Informácie pre používateľa**

- Informácie o svojom operačnom systéme nájdete v príručke k operačnému systému alebo na stránkach online Pomocníka.
- Popisy obrazoviek a postupov v prostredí systému Windows sa primárne týkajú systému Windows 10®. Obrazovky sa môžu líšiť v závislosti od verzie operačného systému alebo softvérovej aplikácie.
- Popisy obrazoviek a postupov v prostredí systému macOS vychádzajú v prípade systému macOS zo systému macOS 11. Obrazovky sa môžu líšiť v závislosti od verzie operačného systému alebo softvérovej aplikácie.
- Kdekoľvek sa v tomto návode objaví reťazec "BP-xxxxx", nahraďte znaky "xxxxx" názvom modelu svojho zariadenia.
- Táto príručka bola pripravovaná veľmi dôsledne. Ak máte akékoľvek pripomienky alebo otázky týkajúce sa príručky, kontaktujte predajcu alebo najbližšie servisné oddelenie spoločnosti SHARP.
- Tento produkt prešiel dôkladnou kontrolou a inšpekciou kvality. V prípade, že si všimnete akýkoľvek nedostatok alebo problém, hoci je to málo pravdepodobné, kontaktujte predajcu alebo najbližšie servisné oddelenie spoločnosti SHARP.
- Mimo zákonom stanovených prípadov nie je spoločnosť SHARP zodpovedná za poruchy, ktoré nastanú pri používaní produktu alebo jeho doplnkov, ani za poruchy spôsobené nesprávnou obsluhou produktu alebo jeho doplnkov, ani za iné chyby alebo škody, ktoré sa vyskytnú v dôsledku používania produktu.

#### **Upozornenie**

- Reprodukcia, úprava alebo preklad obsahu tejto príručky bez predchádzajúceho písomného povolenia je zakázaný okrem prípadov, ktoré povoľujú autorské práva.
- Všetky informácie v tejto príručke sa môžu meniť bez predchádzajúceho upozornenia.

#### **Obrázky, ovládací panel a dotykový panel zobrazené v tejto príručke**

Periférne zariadenia sú vo všeobecnosti voliteľné, niektoré modely však obsahujú určité periférne zariadenia ako štandardné vybavenie.

Vysvetlenia v tejto príručke predpokladajú, že v zariadení BP-B547WD je nainštalovaná zásuvka na papier.

Vo vysvetleniach sa predpokladá, že pre niektoré funkcie a postupy sú nainštalované iné zariadenia než tie, ktoré sú uvedené vyššie.

Obrazovky, správy a názvy tlačidiel na displeji zobrazené v príručke sa môžu líšiť od tých, ktoré vidíte v zariadení. Dôvodom sú priebežné zlepšenia a úpravy produktu.

![](_page_41_Picture_0.jpeg)

## **SHARP CORPORATION**

Version 02a / bpb547wd\_qsg\_02a\_sk